# Creating Google docs

with the Nest

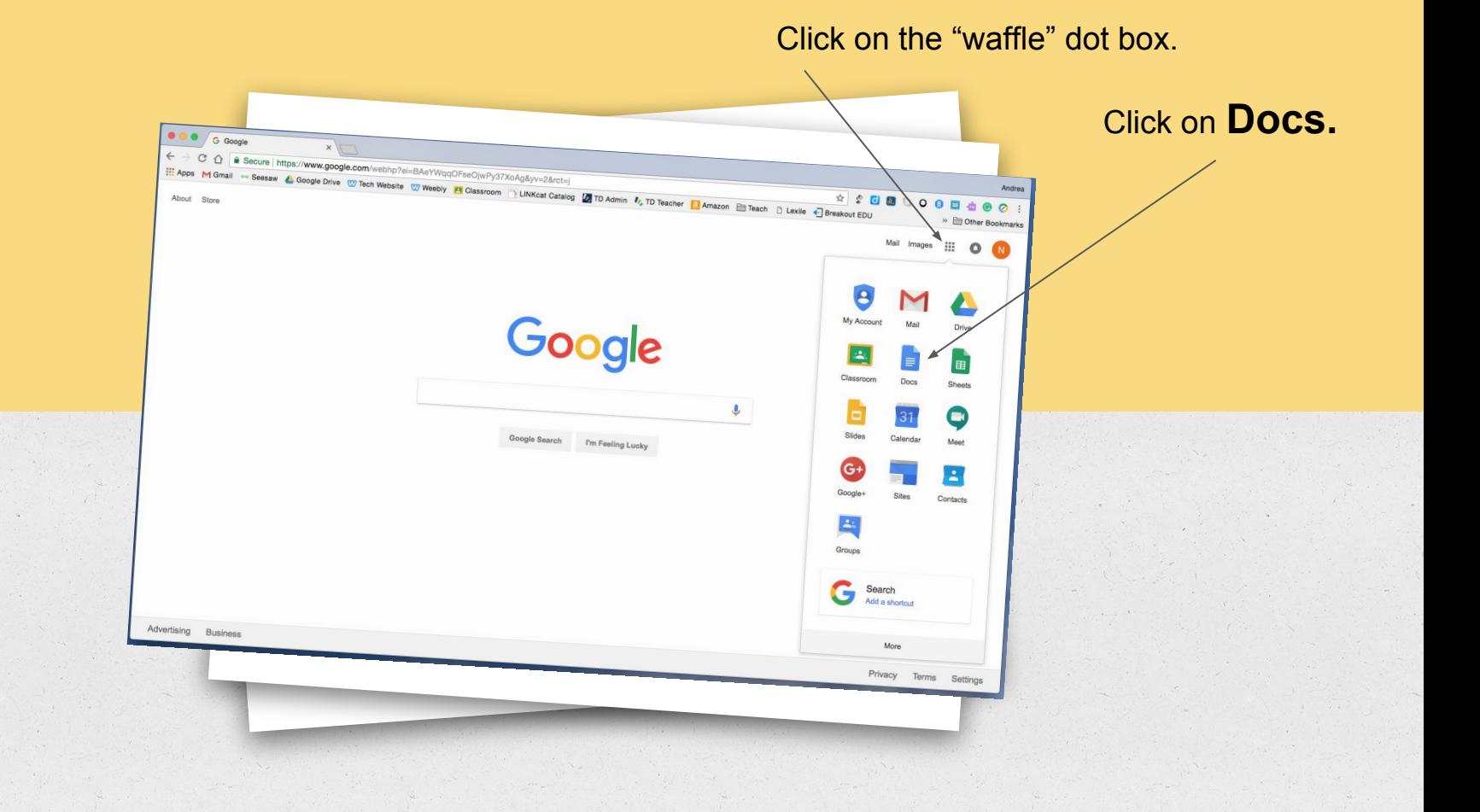

# If you see this pop up message, just click on the **X** to get out of it.

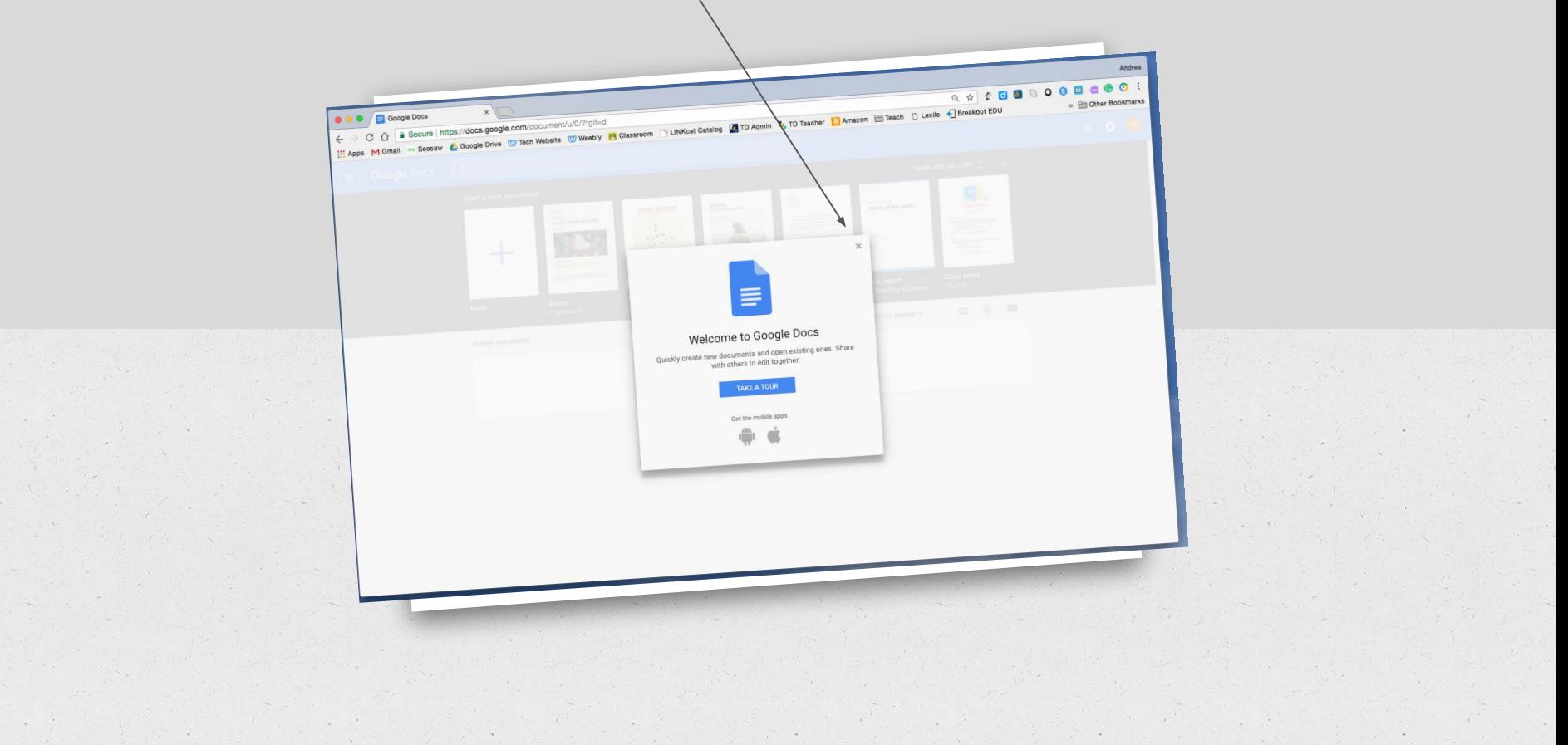

# 3. Click on the blue **+** sign to start a new document.

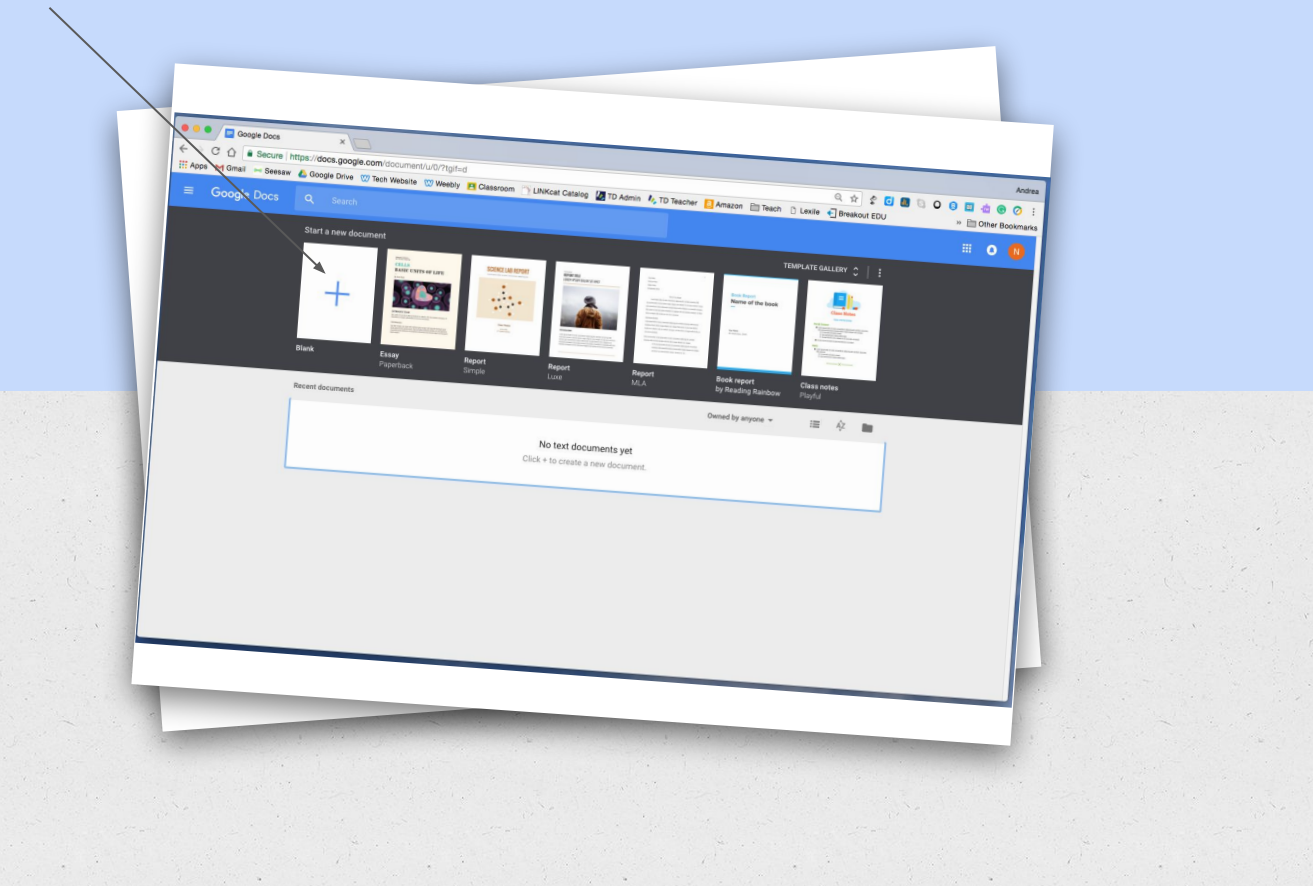

#### Click on the **title** box.

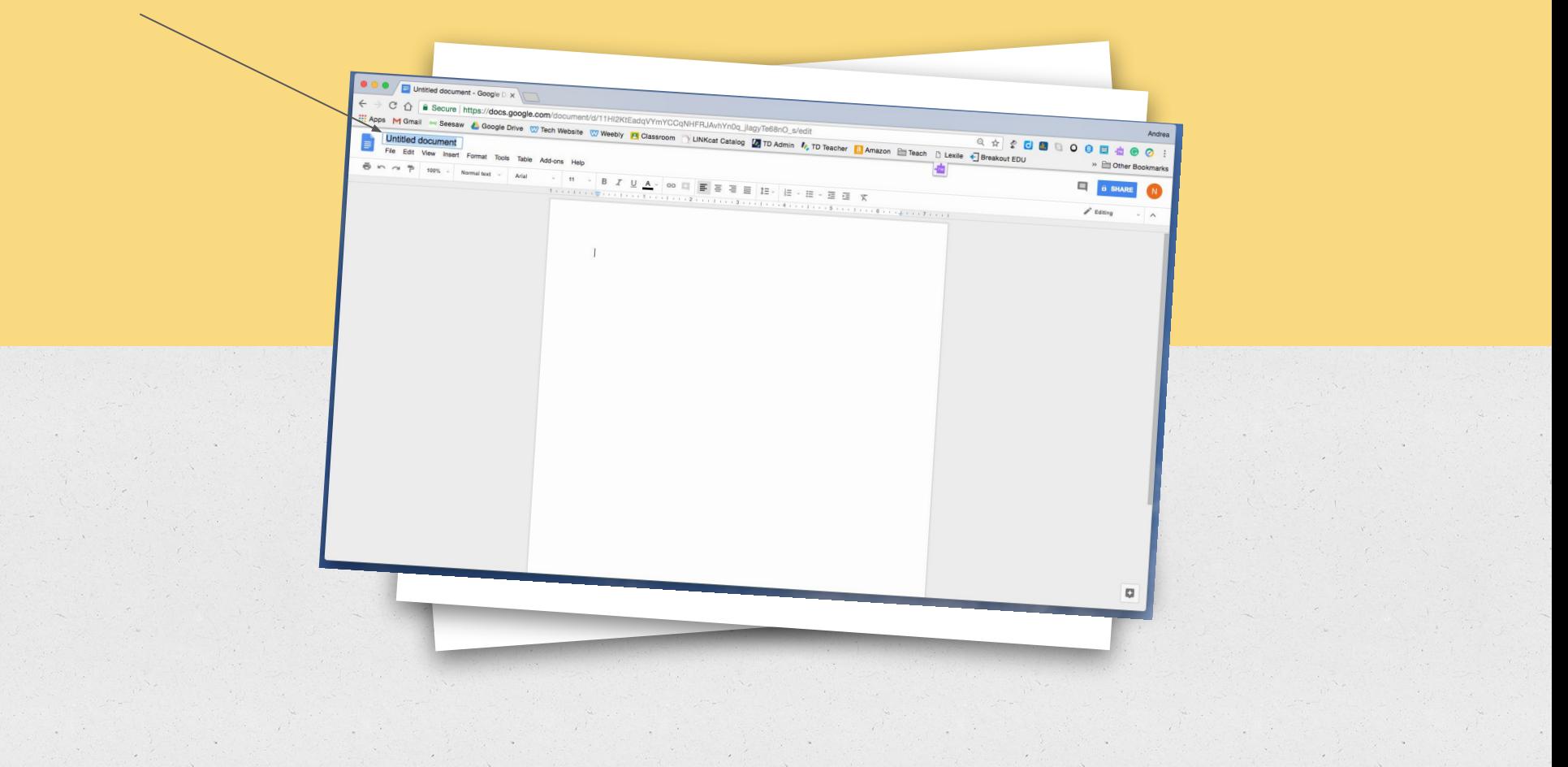

## Use the keyboard to **type your name** here.

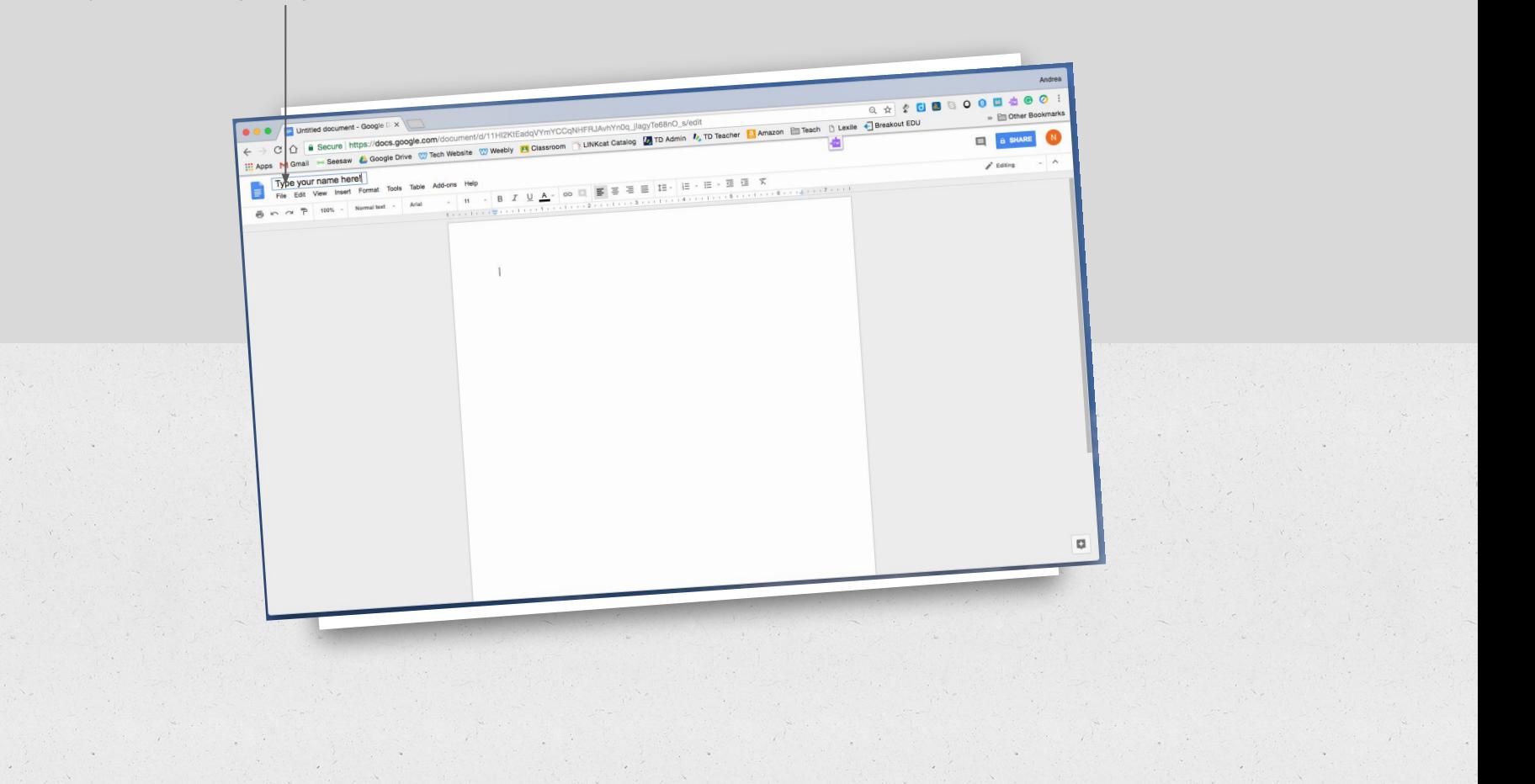

Click on the first line of the page and **type your name again**.

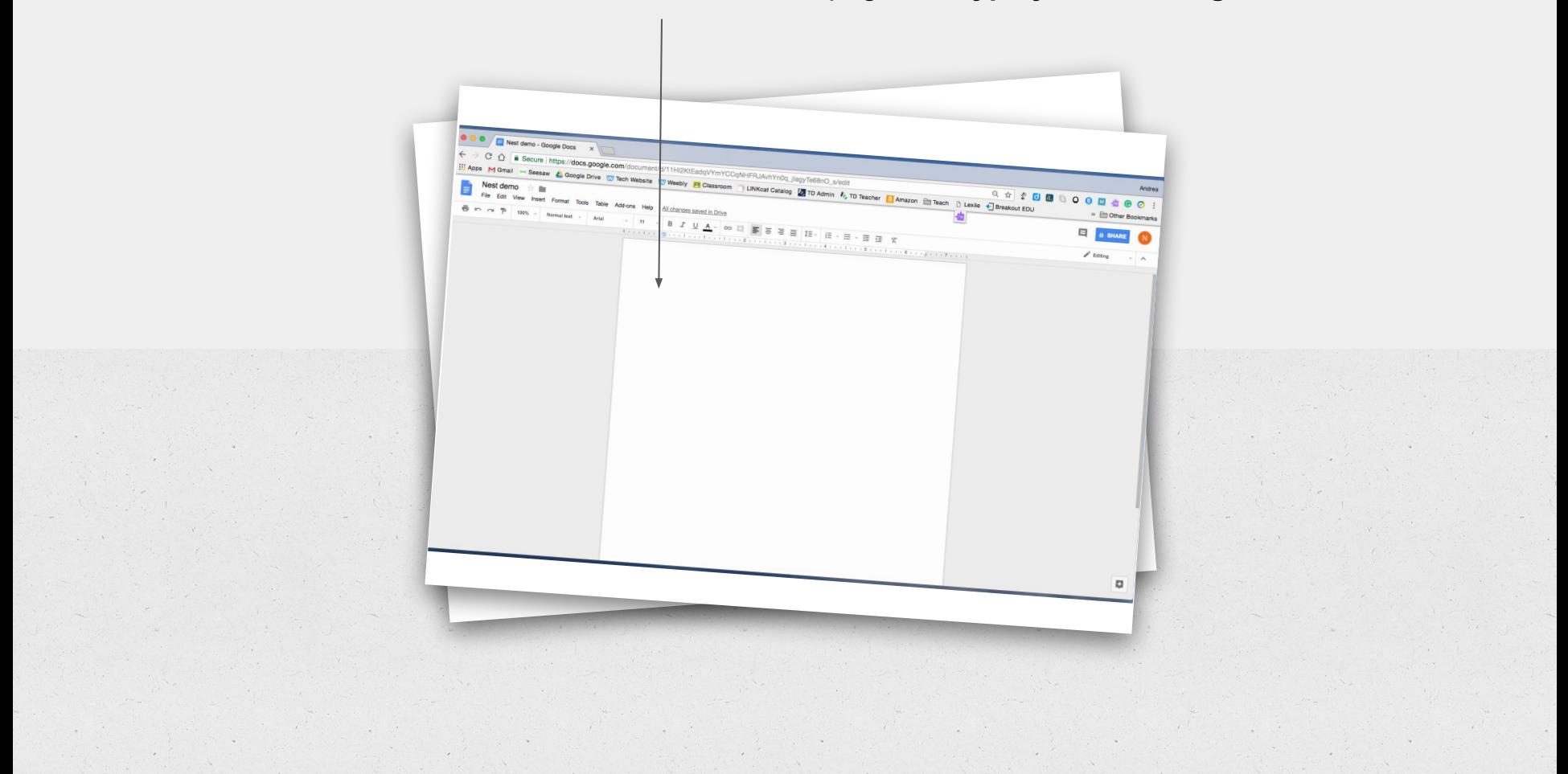

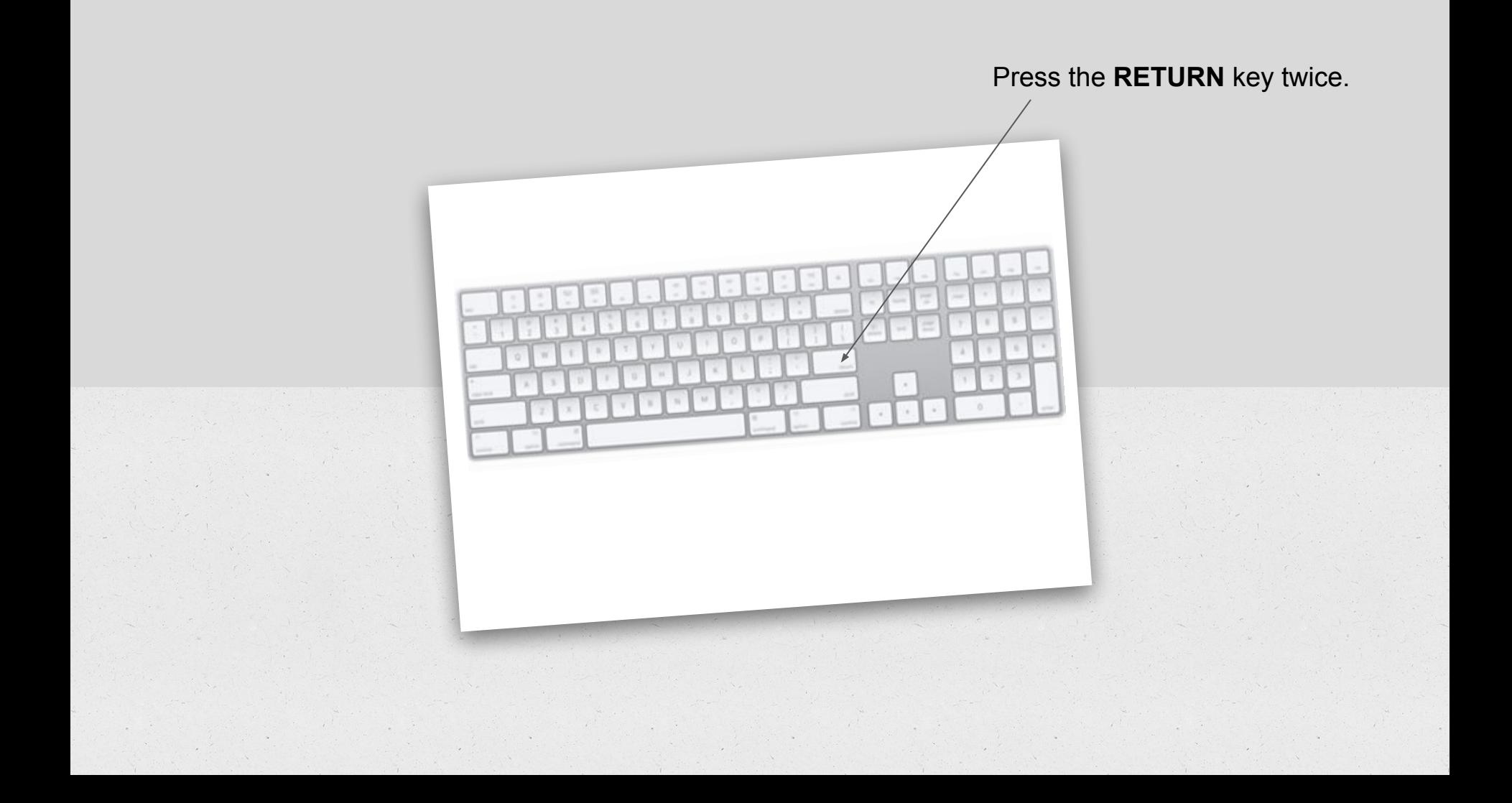

## That's it for now! Don't forget to **log out** :)

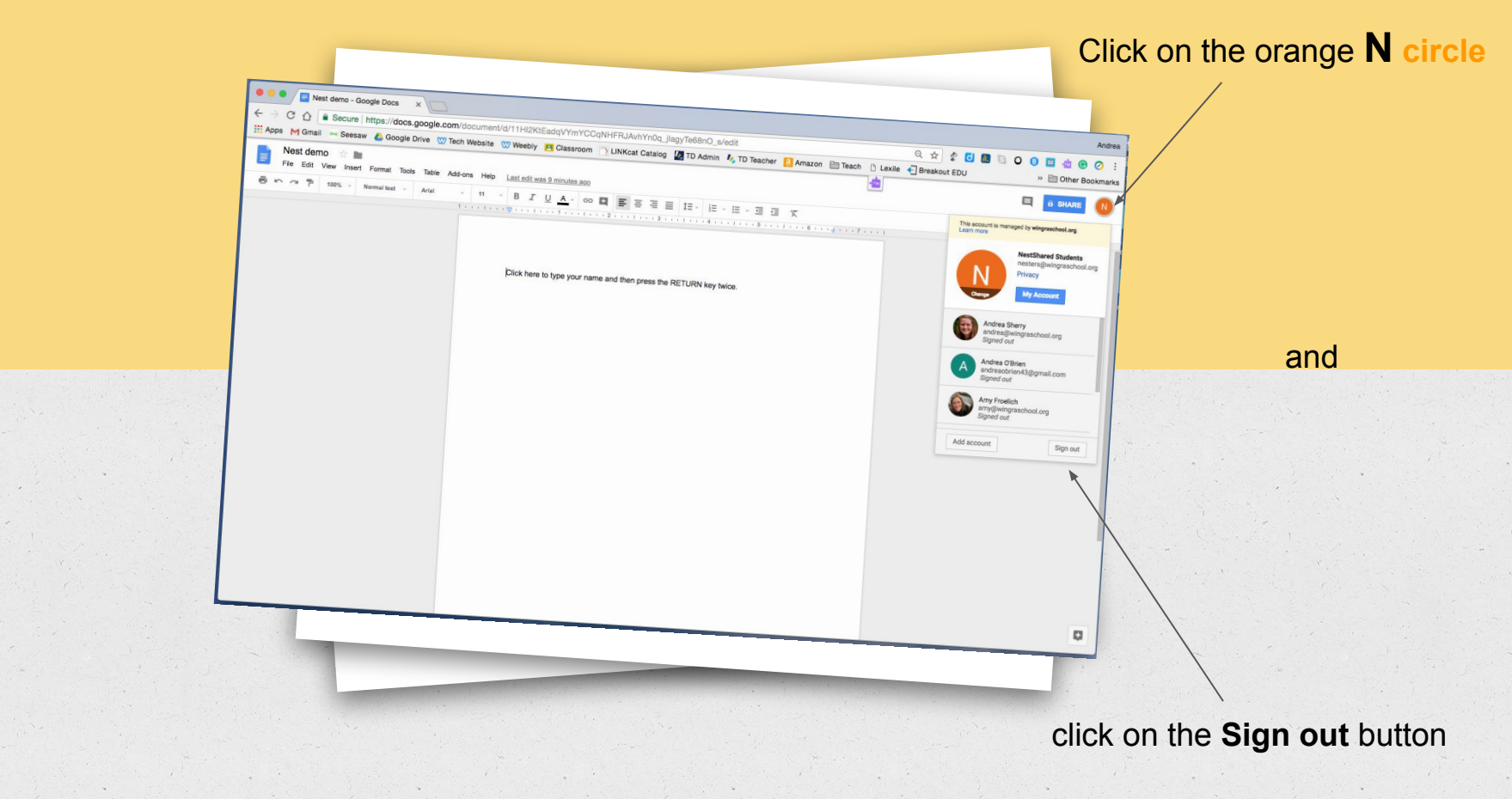

## **Hello again!**

#### Click on the "waffle" dot box.

**Let's play some more in our Google docs :)**

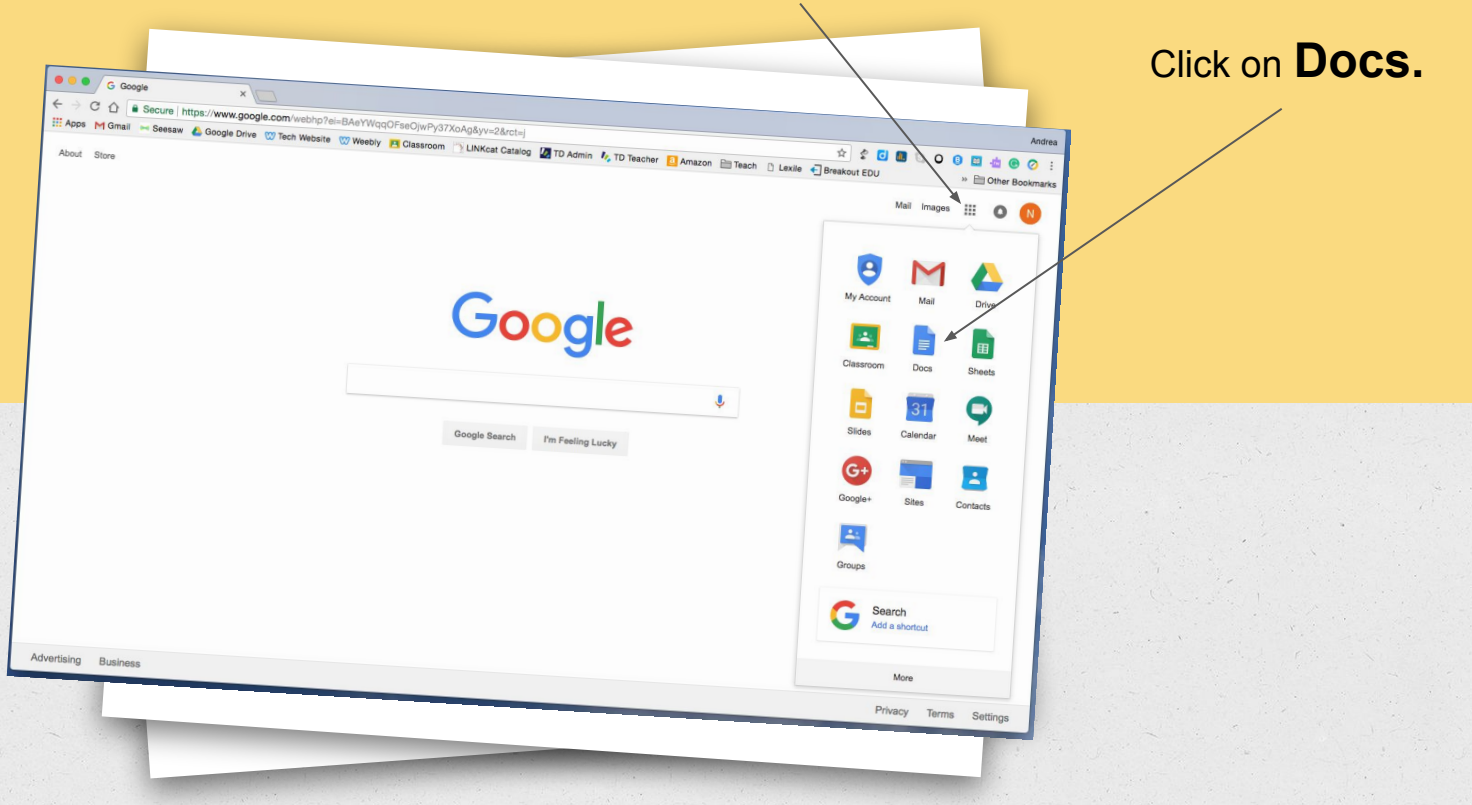

Scroll down to find your document and double click on your name.

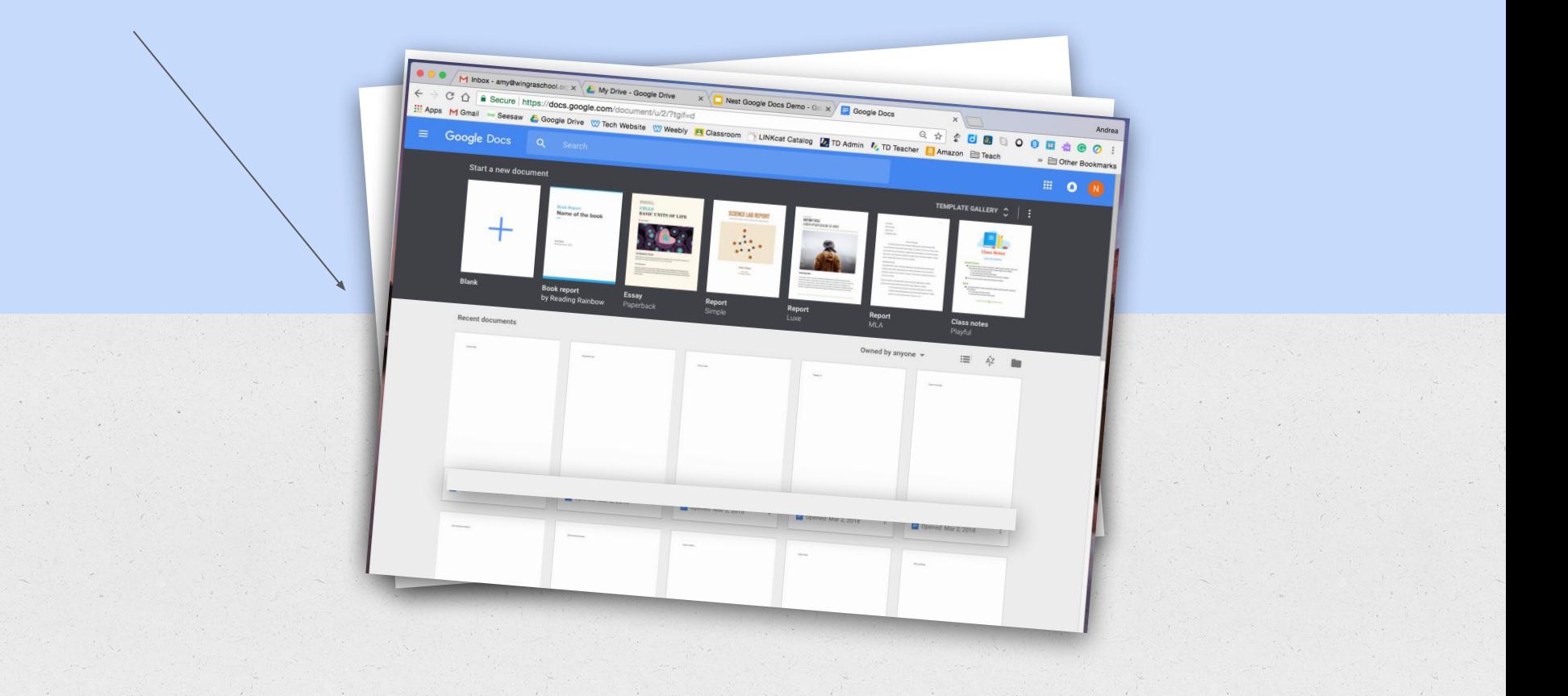

### This is your Google doc that you created last week!

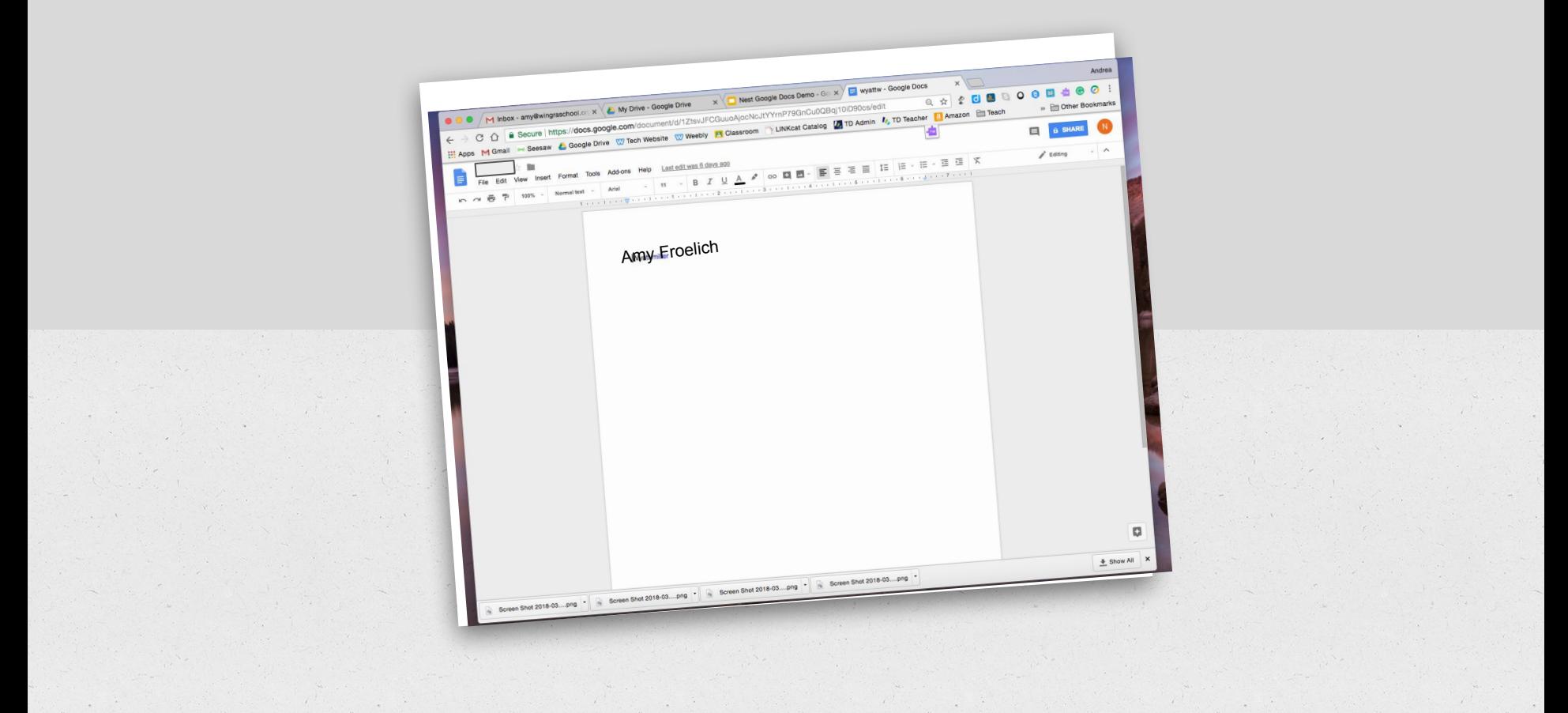

Press the **COMMAND** key and the **A** key at the same time. This will "select all" of your words.

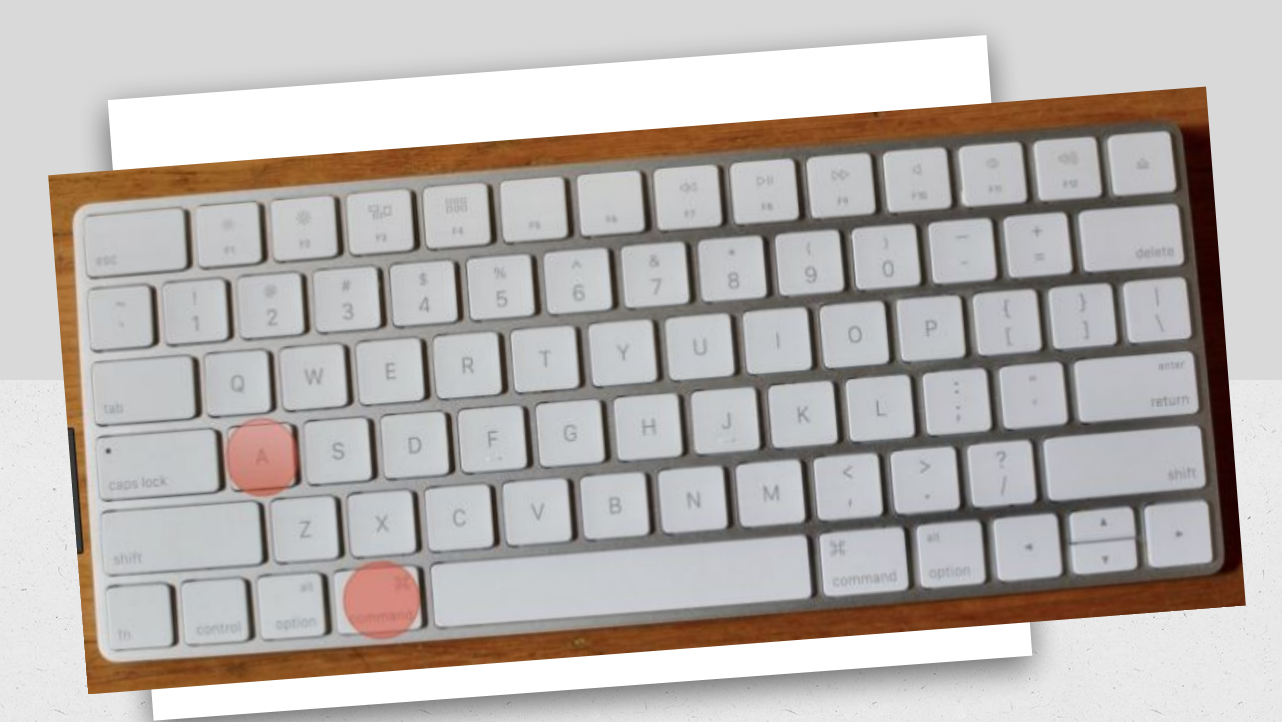

**Now you can look at the top toolbar** and click on the numbers **to choose the size of your name.** 

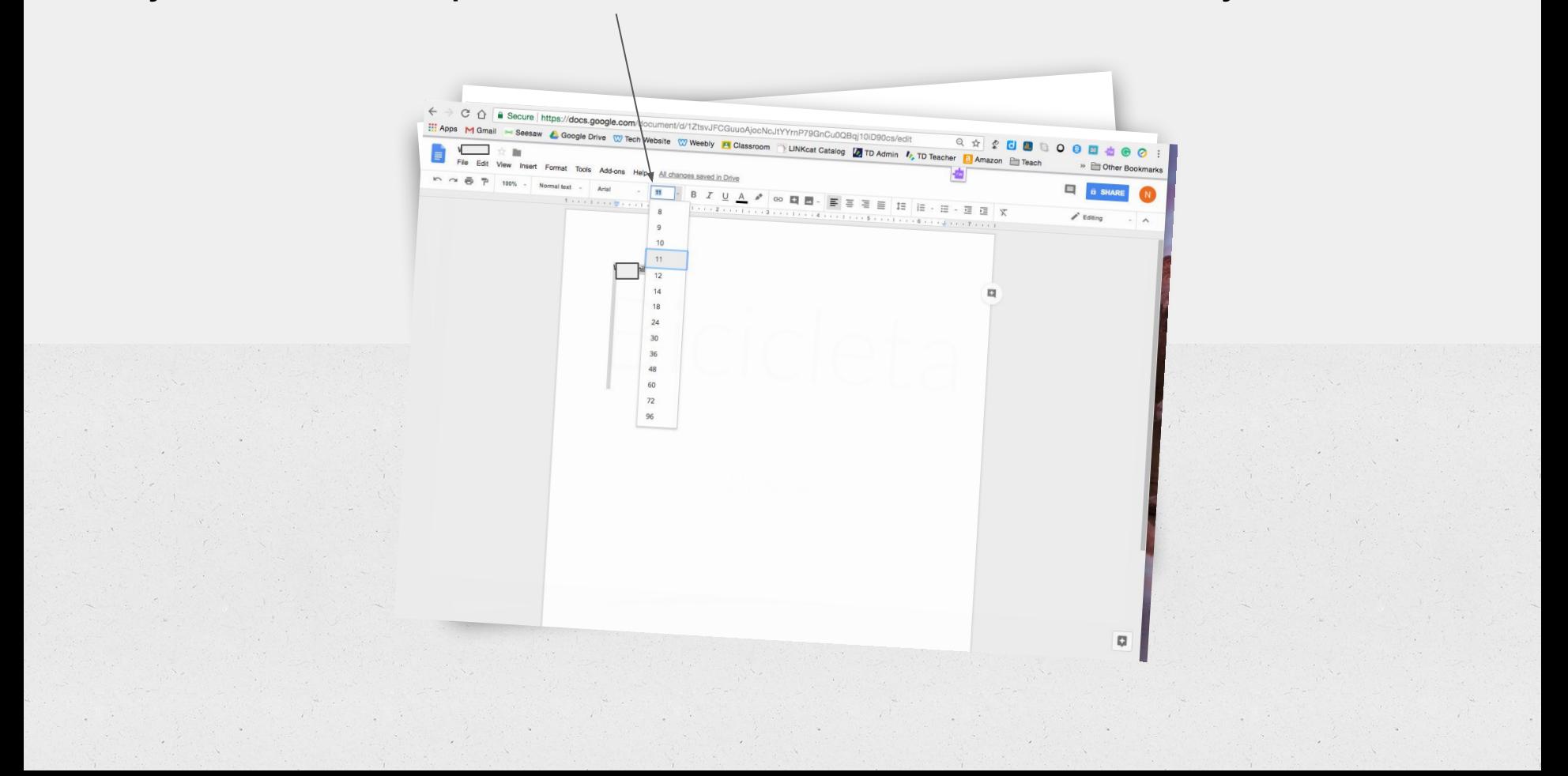

**Now look at the top toolbar** and click here to **choose the type of font** that you like best :)

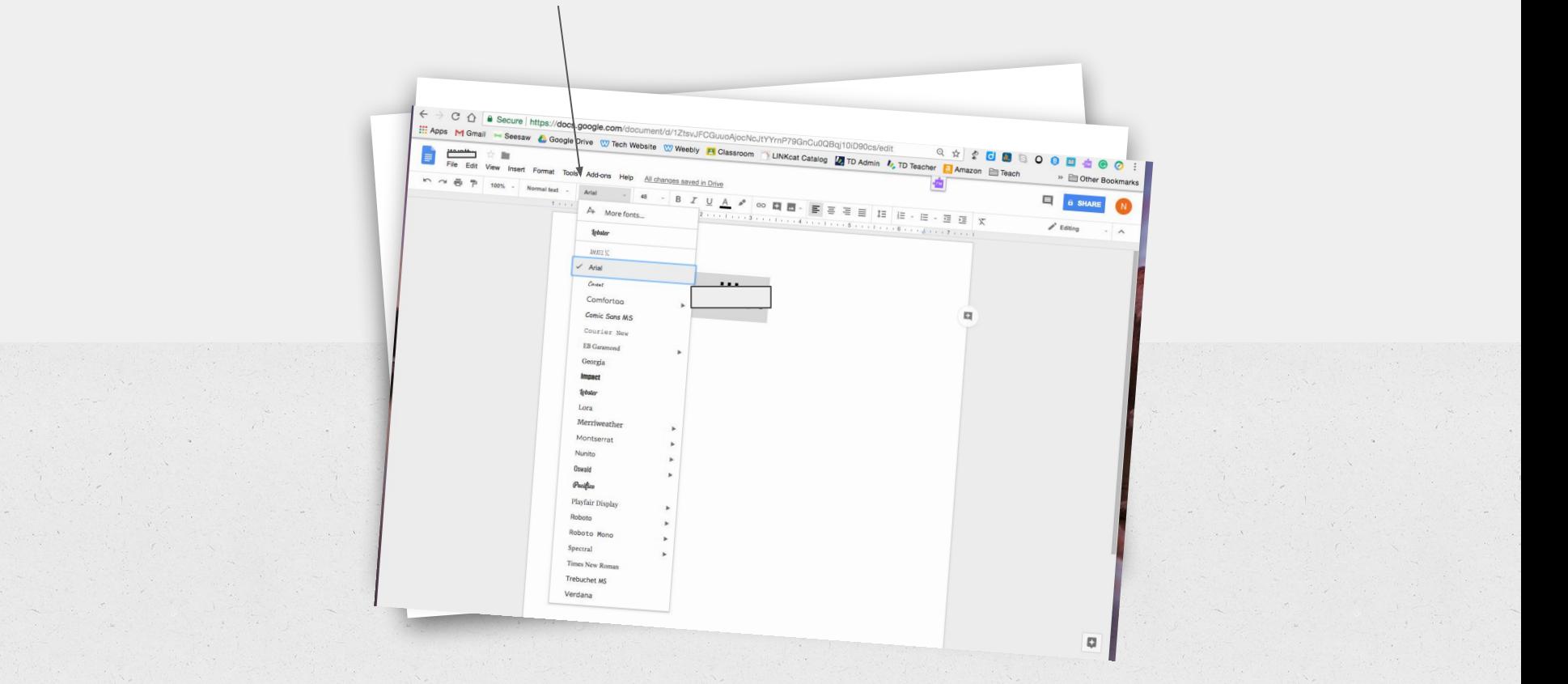

#### **Steps to create a Capital Letter:**

\*Click the mouse next to the first letter of your last name.

\*Push the delete key once.

\*Hold down the shift key AND the first letter of your last name.

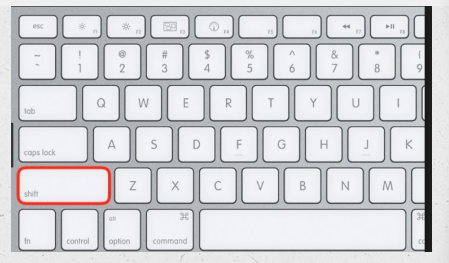

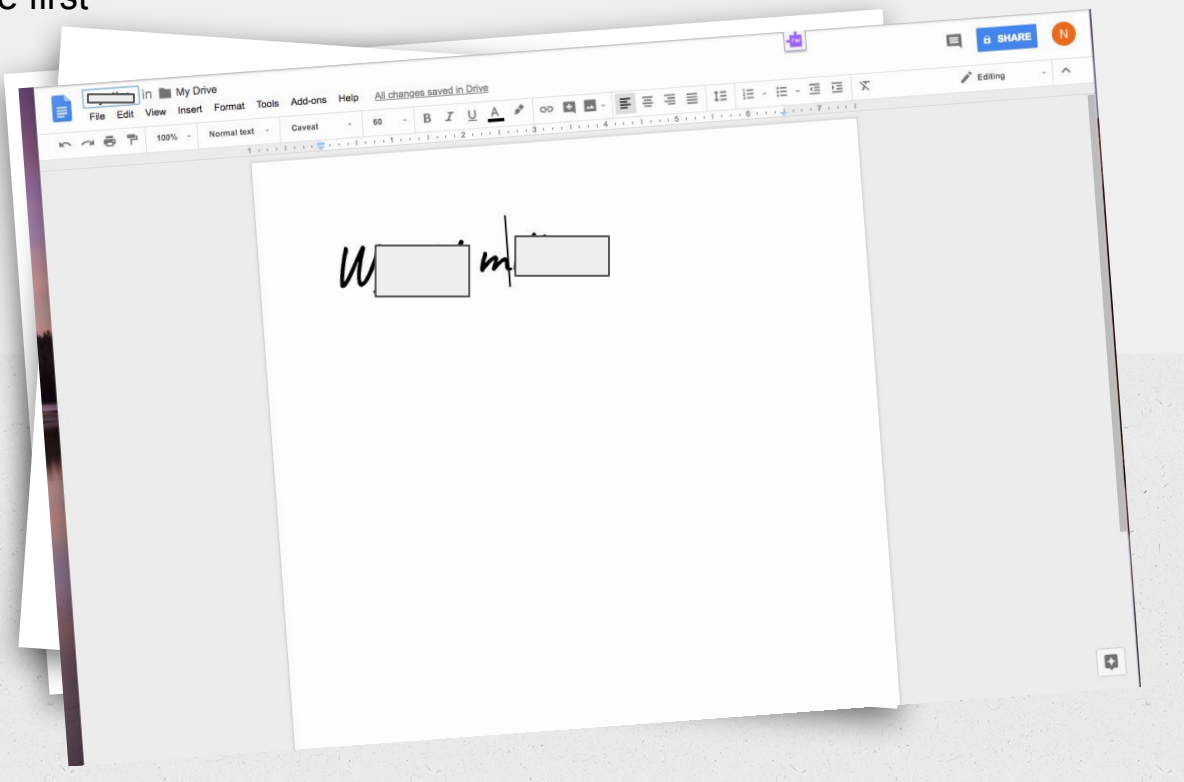

Hey, let's take a picture of ourselves and add it to our I.A.P nametag!

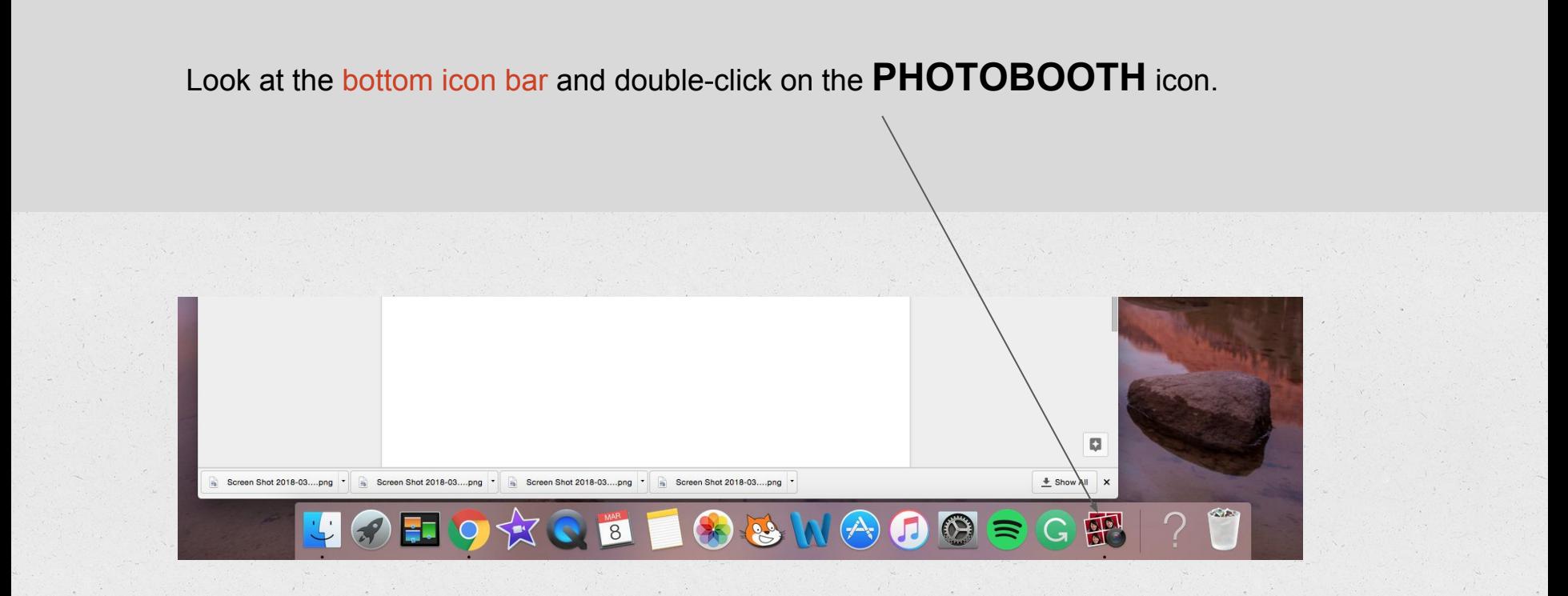

## Click on the RED CAMERA button when you're ready :)

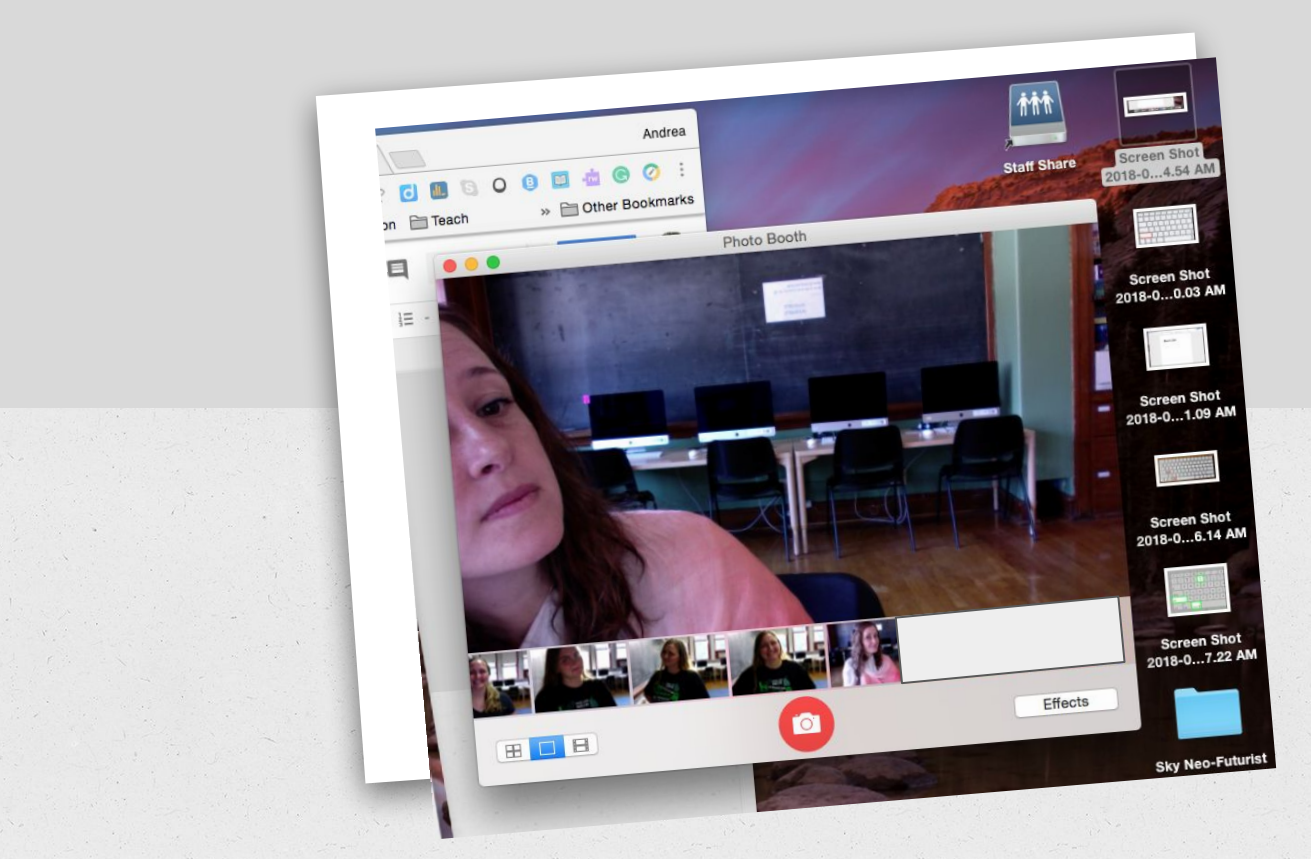

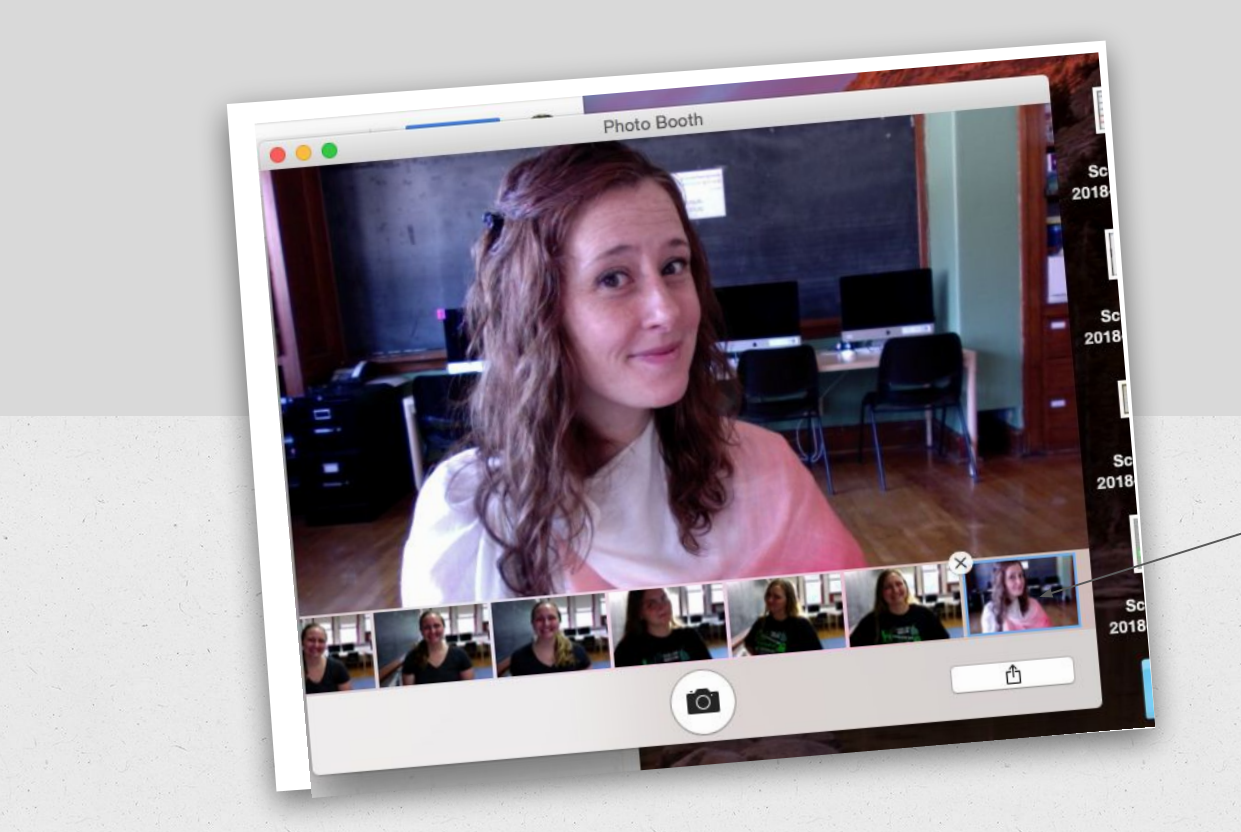

**Click on** the photo you want to use

and

**DRAG it** onto your Google doc.

This is what my I.A.P nametag looks like now. Next week, we will share yours with the group :)

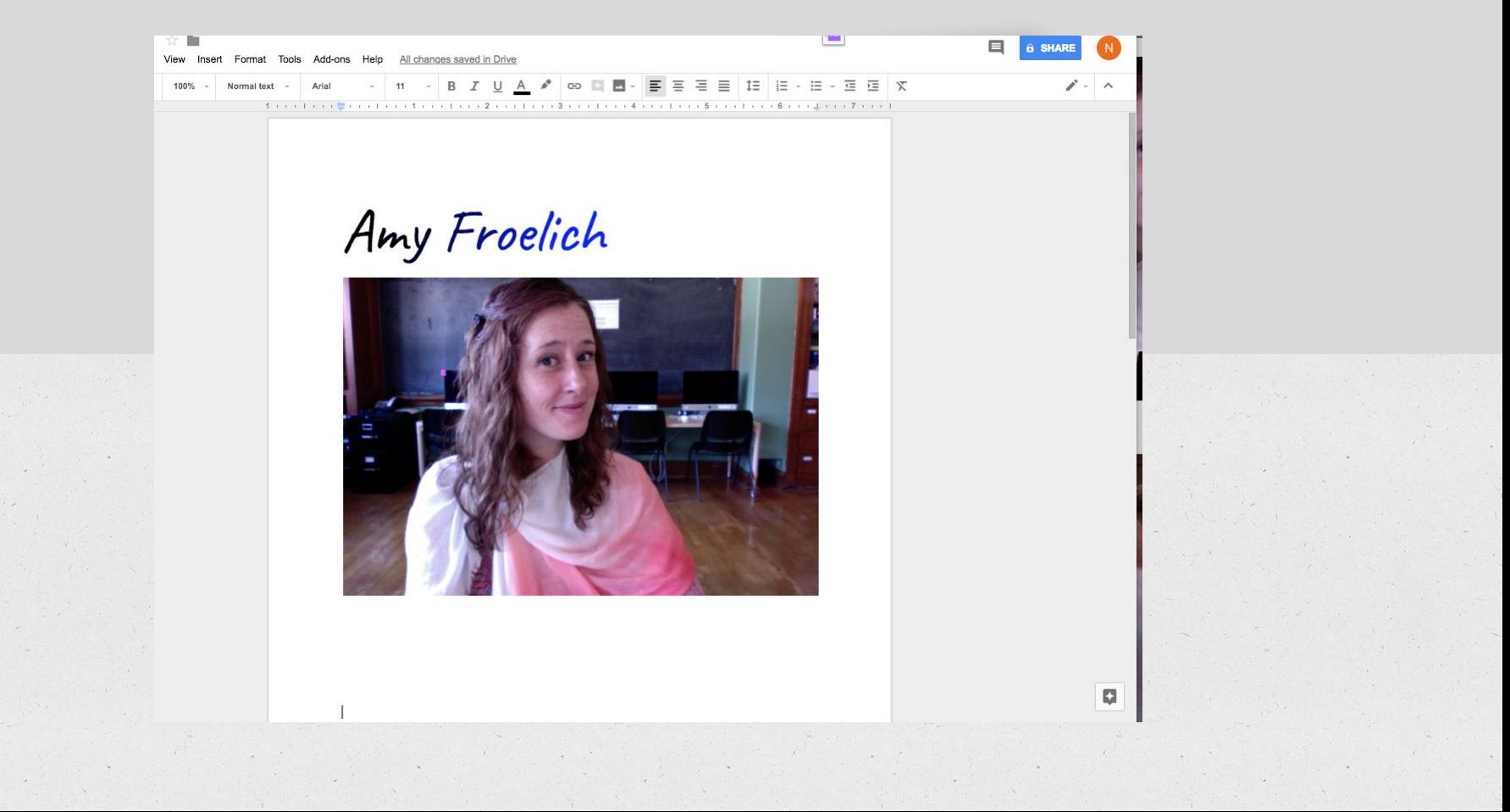